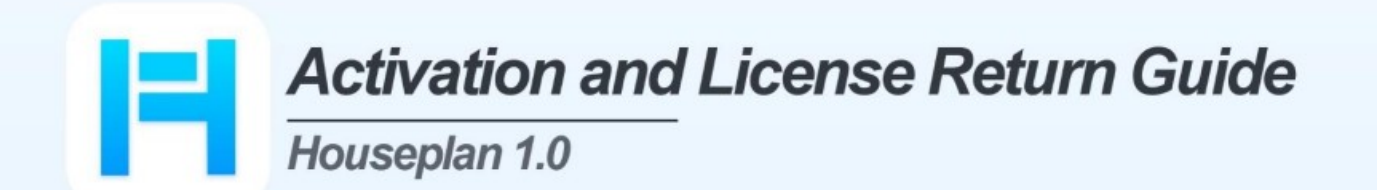

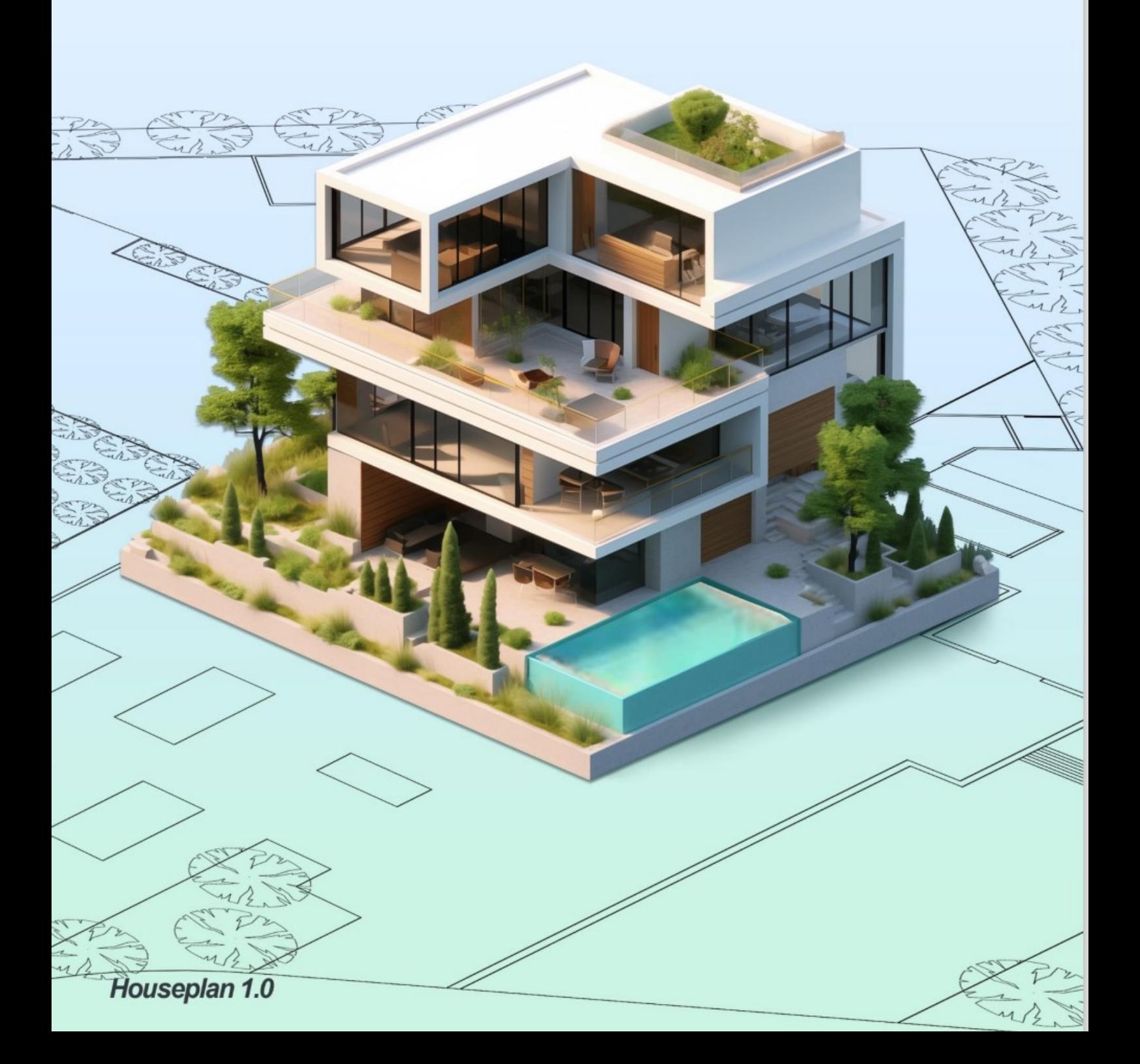

# Πίνακας Περιεχομένων

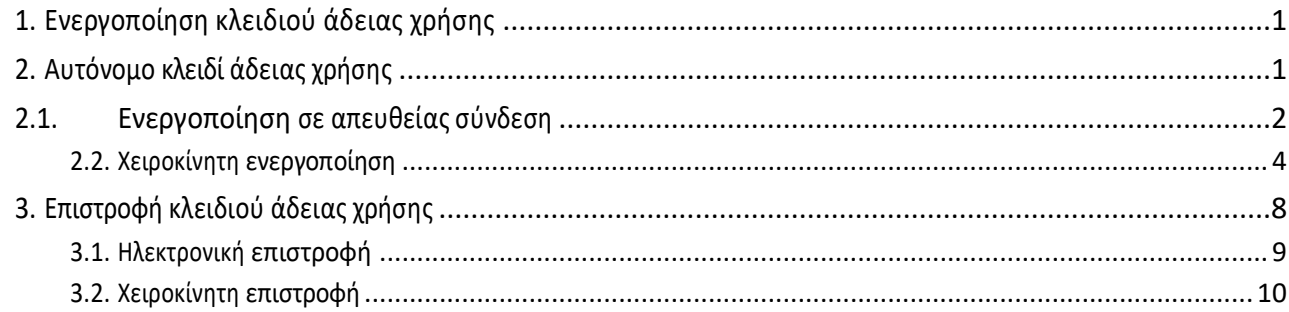

## <span id="page-2-0"></span>1. Ενεργοποίηση κλειδιού άδειας χρήσης

Αφού εγκαταστήσετε το Houseplan 1.0 και εκτελέσετε το λογισμικό, σας προτρέπει να επιλέξετε Ενεργοποίηση ή Δοκιμή.

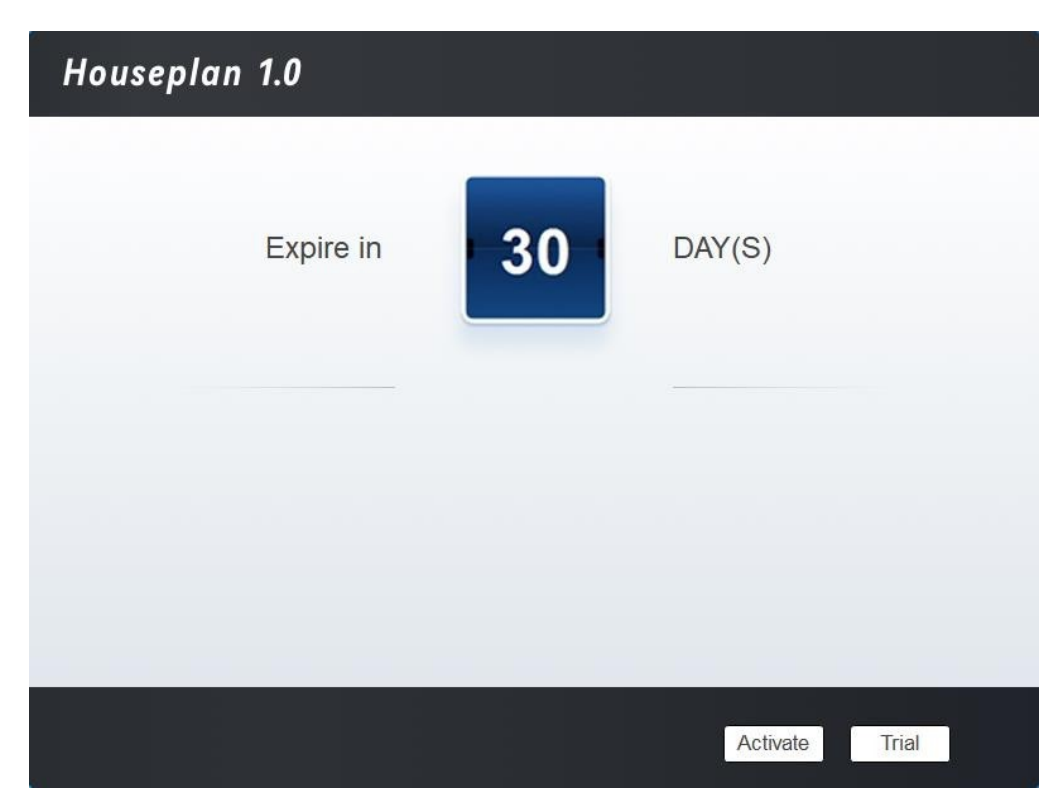

Αν θέλετε να δοκιμάσετε το Houseplan 1.0, απλά επιλέξτε Trial για να λάβετε μια δοκιμαστική έκδοση του λογισμικού διάρκειας 30 ημερών. Κατά τη διάρκεια της δοκιμαστικής περιόδου, το προϊόν λειτουργεί ως πλήρως ενεργοποιημένο.

Εάν έχετε ήδη ένα έγκυρο κλειδί άδειας χρήσης, μπορείτε να ενεργοποιήσετε το λογισμικό απευθείας επιλέγοντας Ενεργοποίηση για να ανοίξετε το Houseplan 1.0 License Manager.

## <span id="page-2-1"></span>2. Αυτόνομο κλειδί άδειας χρήσης

Χρειάζεστε ένα έγκυρο κλειδί άδειας χρήσης (σειριακός αριθμός π.χ. B05E-E707-6D01-0100-24EC-282B-

5914-0400) για να ενεργοποιήσετε το Houseplan 1.0.

Υπάρχουν δύο μέθοδοι που παρέχονται στην καρτέλα κλειδί άδειας χρήσης.

Ενεργοποίηση σε απευθείας σύνδεση:

Χειροκίνητη ενεργοποίηση: Ενεργοποίηση άδειας

χρήσης με το χέρι

## <span id="page-3-0"></span>2.1. Ενεργοποίηση σε απευθείας σύνδεση

Οδηγίες: Βεβαιωθείτε ότι ο υπολογιστής σας είναι συνδεδεμένος στο

διαδίκτυο. Κάντε κλικ στην επιλογή Ενεργοποίηση σε απευθείας

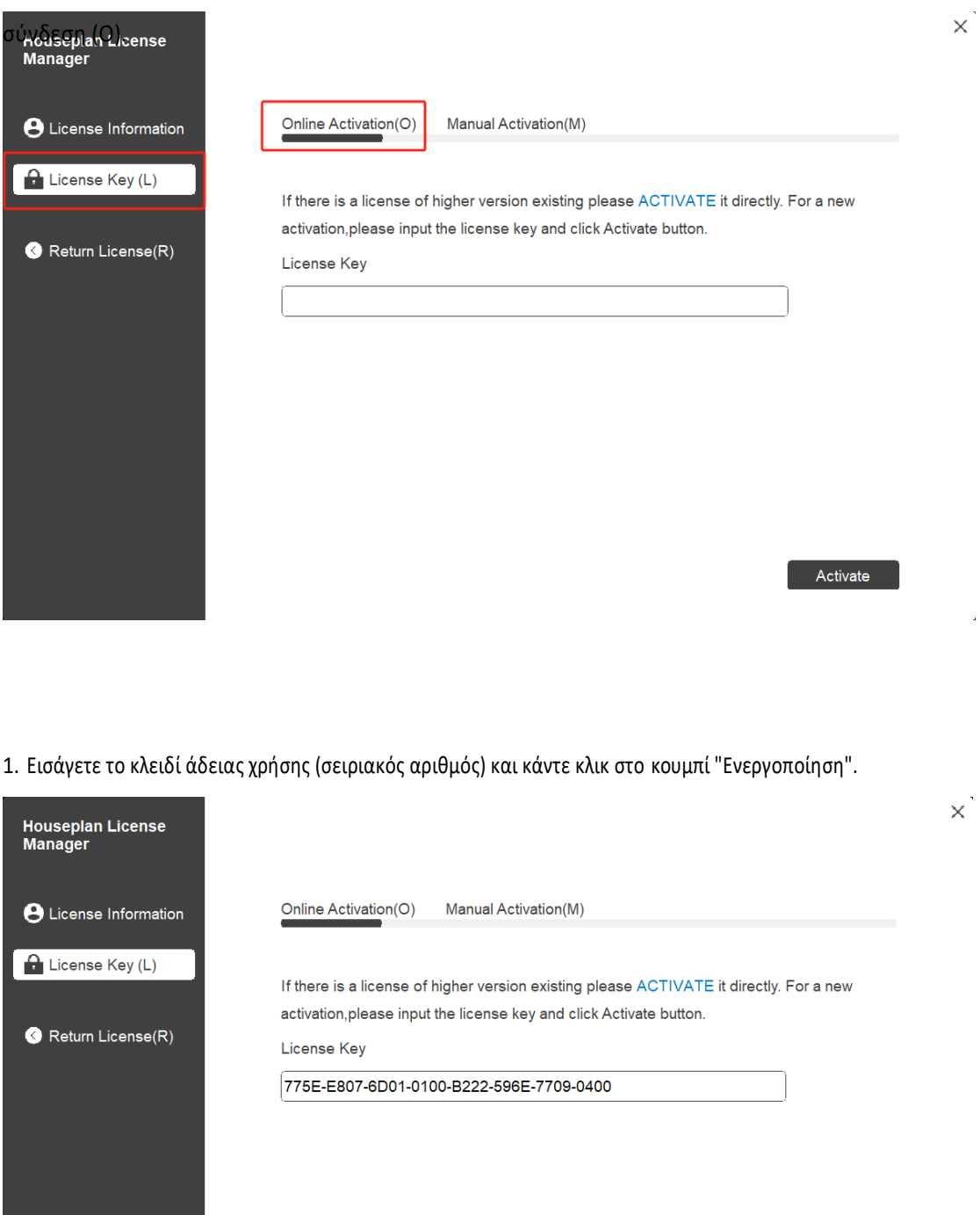

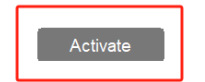

à.

2. Μετά από μερικά δευτερόλεπτα εμφανίζεται το ακόλουθο μήνυμα. Κάντε κλικ στο κουμπί "OK" για να ολοκληρώσετε την ενεργοποίηση. Στη συνέχεια, κάντε επανεκκίνηση το δικό σας Houseplan 1.0.

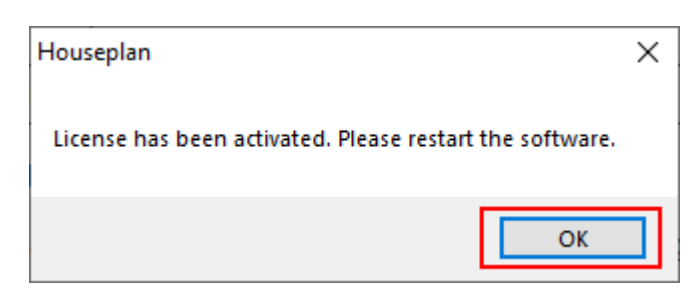

Σημείωση: Για το σύστημα λειτουργίας Windows Server, εάν σας προτρέπει "Η συνεδρία δεν υπάρχει" κατά την ενεργοποίηση ή την επιστροφή της αυτόνομης άδειας χρήσης του Houseplan 1.0 online μέσω του Houseplan 1.0 License Manager, ελέγξτε την ακόλουθη λύση:

1. Ανοίξτε τον Internet Explorer (IE) και επιλέξτε Επιλογές Internet και, στη συνέχεια, κάντε κλικ στην επιλογή Αξιόπιστες τοποθεσίες από την καρτέλα Ασφάλεια.

2. Προσθέστε τις ακόλουθες δύο τοποθεσίες στις αξιόπιστες τοποθεσίες. [http://www.gisroad.com](http://www.gisroad.com/) 3. Κάντε κλικ στο κουμπί "OK" για να αποθηκεύσετε τις ρυθμίσεις ασφαλείας. Στη συνέχεια, μπορείτε να ενεργοποιήσετε ή να επιστρέψετε την άδεια χρήσης του Houseplan 1.0 standalone online κανονικά.

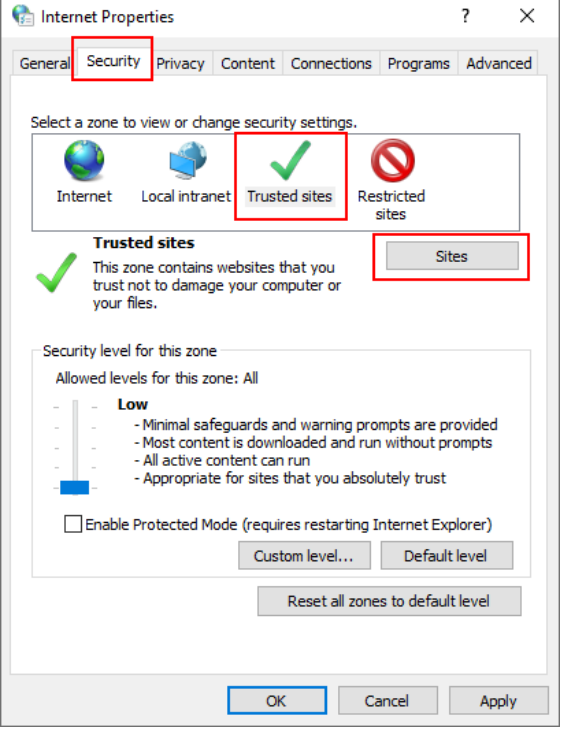

#### <span id="page-5-0"></span>2.2. Χειροκίνητη ενεργοποίηση

Οδηγίες: Εάν ο υπολογιστής σας δεν είναι συνδεδεμένος στο διαδίκτυο, μπορείτε να χρησιμοποιήσετε το αρχείο ενεργοποίησης (αρχείο xml) για να ενεργοποιήσετε το Houseplan 1.0 χειροκίνητα.

1. Κάντε κλικ στην επιλογή Χειροκίνητη ενεργοποίηση (M).

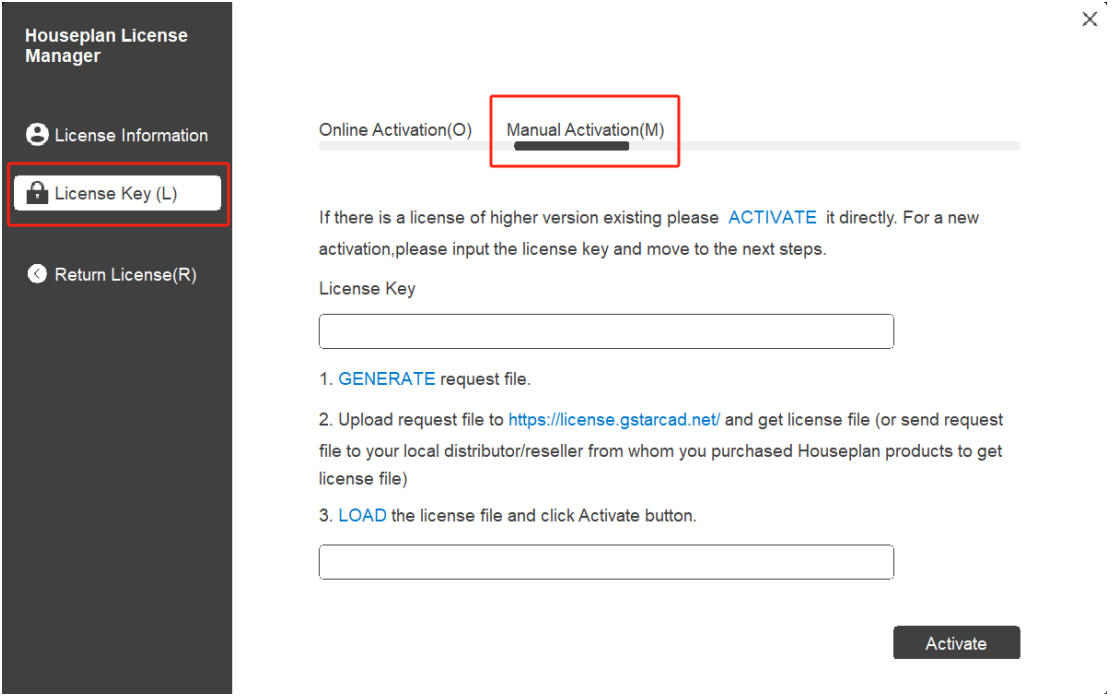

2. Εισάγετε το κλειδί άδειας χρήσης (σειριακός αριθμός) και κάντε κλικ στο κουμπί "ΓΕΝΝΗΣΗ" για να λάβετε το αρχείο αίτησης και να το αποθηκεύσετε.

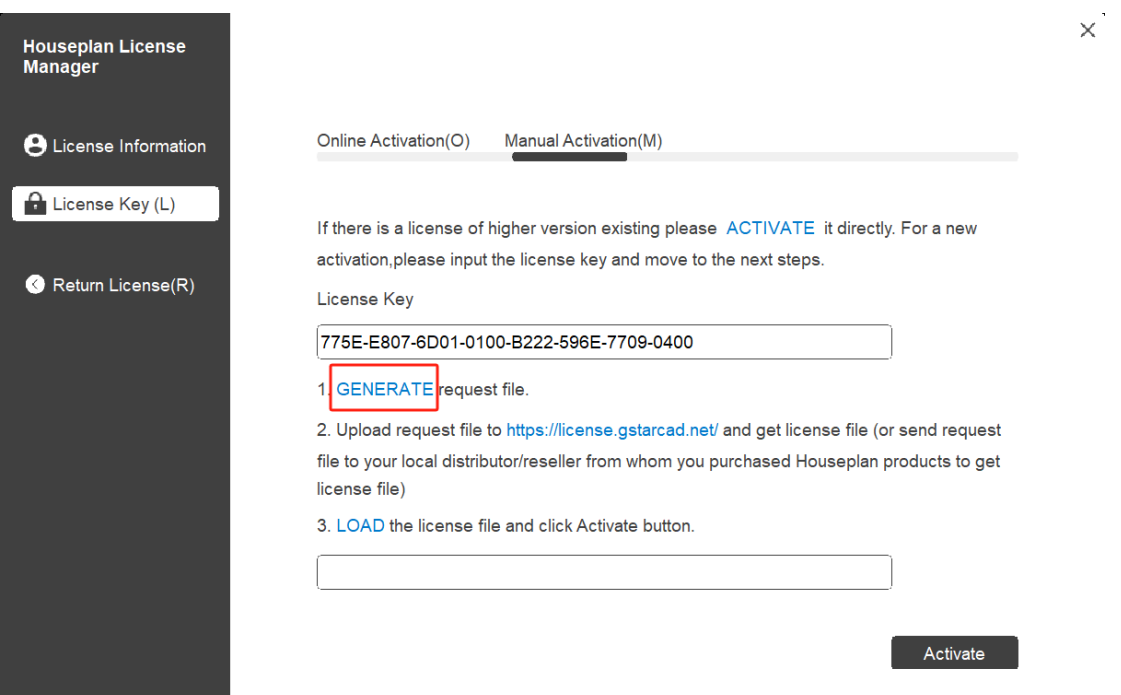

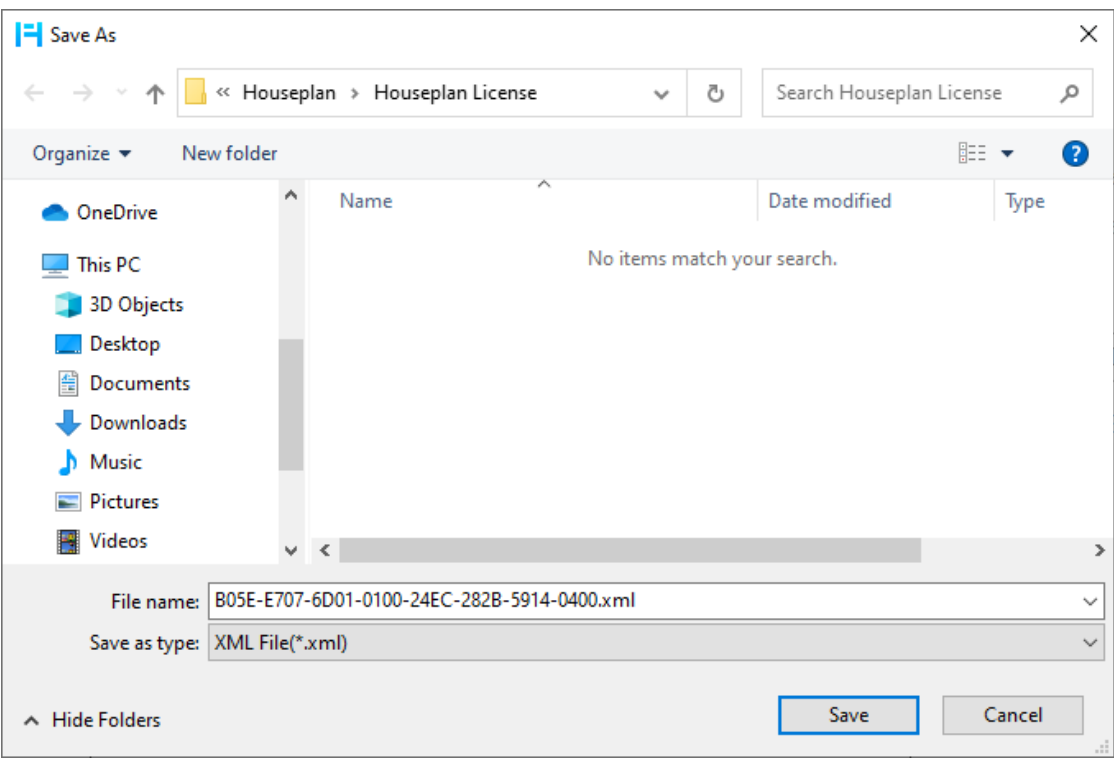

3. Υπάρχουν 2 τρόποι για να αποκτήσετε αρχείο άδειας χρήσης με το αποθηκευμένο αρχείο αίτησης:

Επιλογή 1: E-mail

Μπορείτε να στείλετε το αρχείο αίτησης από οποιονδήποτε υπολογιστή με σύνδεση στο διαδίκτυο στον τοπικό

διανομέα/μεταπωλητή του Houseplan 1.0 από τον οποίο αγοράσατε τα προϊόντα Houseplan 1.0 για να λάβετε το αρχείο

άδειας χρήσης.

Επιλογή 2: Ηλεκτρονική υπηρεσία

Μπορείτε να αποκτήσετε πρόσβαση στο online κέντρο εξυπηρέτησης Houseplan 1.0 από οποιονδήποτε υπολογιστή

με σύνδεση στο διαδίκτυο για να κατεβάσετε το αρχείο άδειας χρήσης.

- (1) Είσοδος στο online κέντρο εξυπηρέτησης Houseplan 1.0: <https://license.gstarcad.net/>
- (2) Εισάγετε το κλειδί άδειας χρήσης (σειριακός αριθμός) και κάντε κλικ στο κουμπί "Σύνδεση" για να συνεχίσετε.

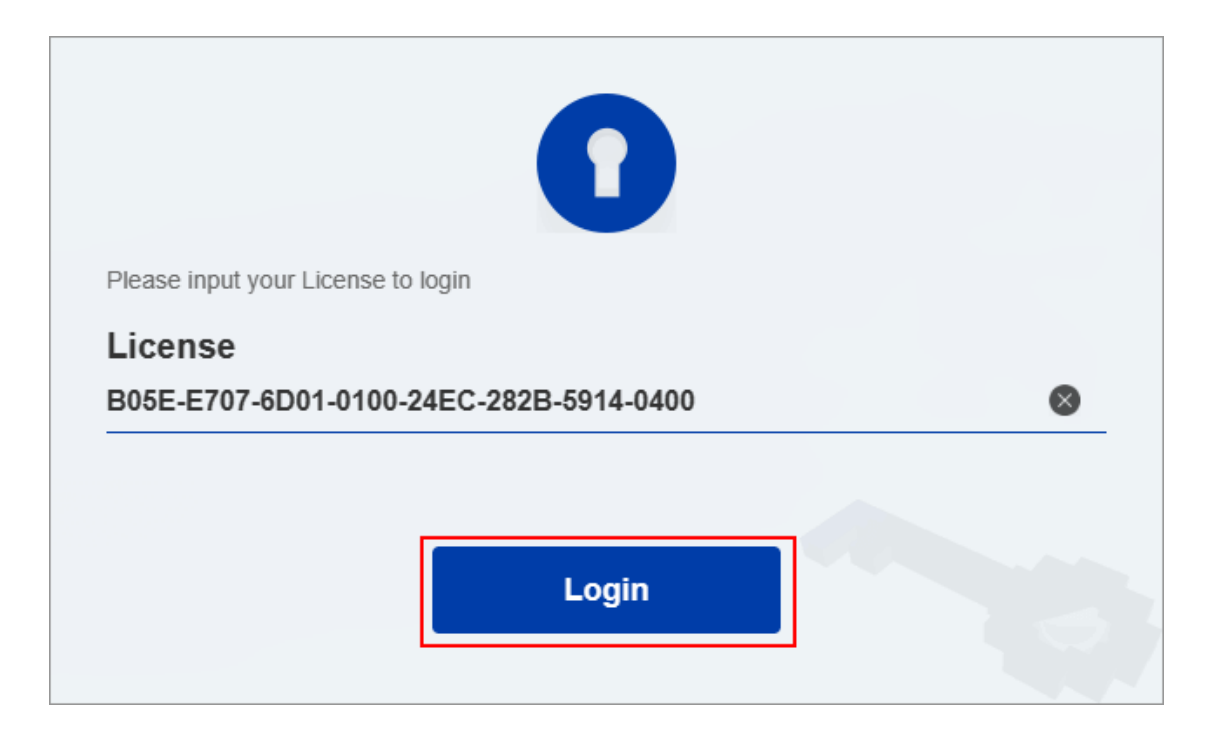

(3) Στην καρτέλα Ενεργοποίηση, κάντε κλικ στο κουμπί "Ενεργοποίηση" για να συνεχίσετε.

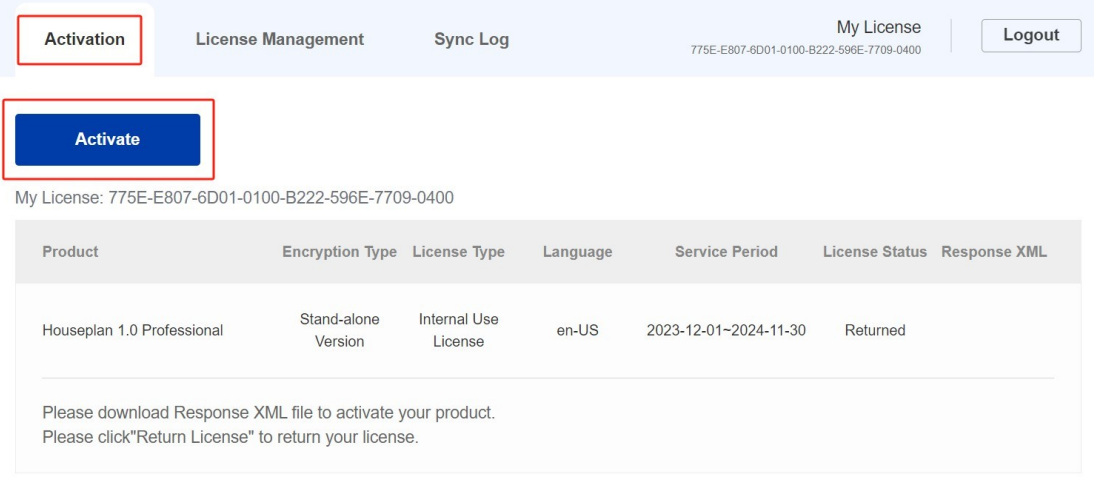

(4) Κάντε κλικ στο κουμπί "Choose File" και επιλέξτε το αρχείο αίτησης που έχετε αποθηκεύσει και κάντε κλικ στο κουμπί "Submit" για να συνεχίστε.

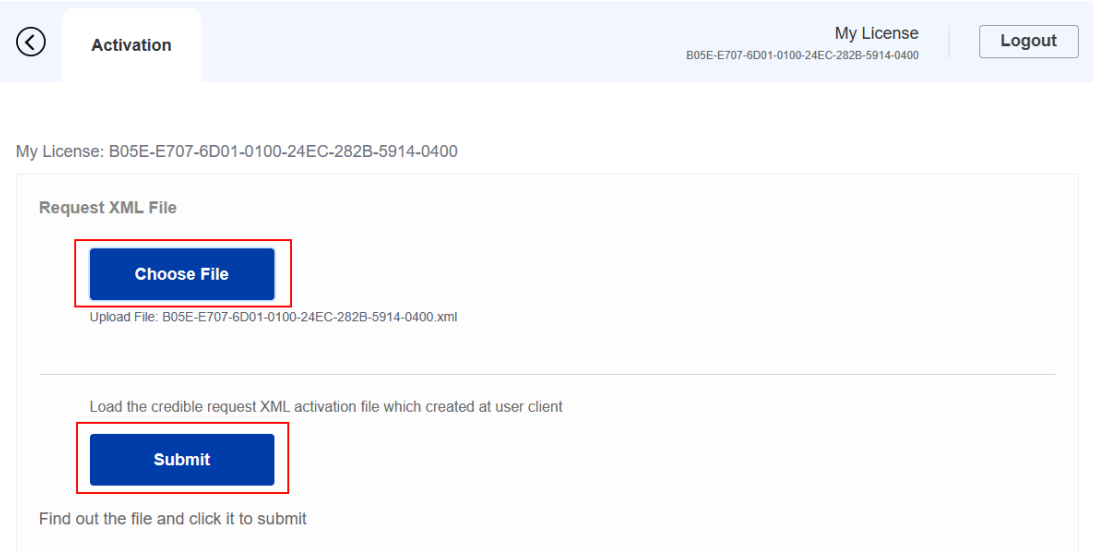

(5) Κάντε κλικ στο κουμπί "Λήψη" και αποθηκεύστε το αρχείο άδειας χρήσης (αρχείο XML Response). Σας συνιστούμε να αποθηκεύσετε το αρχείο άδειας χρήσης στη μονάδα flash USB.

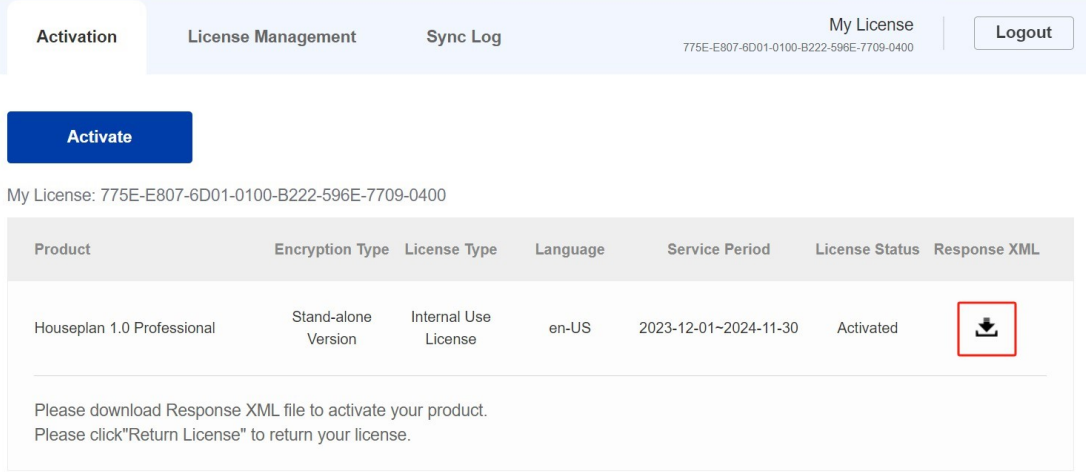

4. Επιστρέψτε στον υπολογιστή σας και μάθετε Houseplan 1.0 License Manager από το Help-Register στο Houseplan 1.0, κάντε κλικ στο κουμπί "LOAD" και επιλέξτε το αρχείο άδειας που μόλις κατεβάσατε και αποθηκεύσατε από έναν άλλο υπολογιστή και, στη συνέχεια, κάντε κλικ στο κουμπί Ενεργοποίηση.

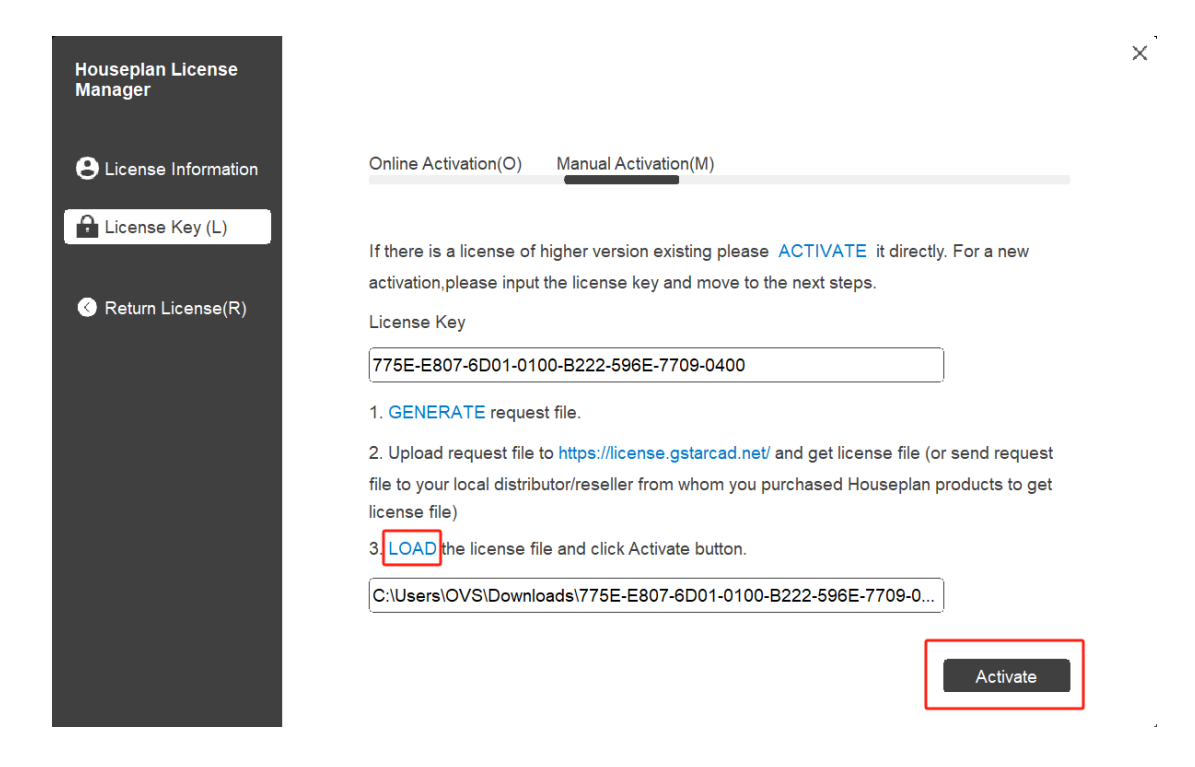

5. Μετά από μερικά δευτερόλεπτα εμφανίζεται το ακόλουθο παράθυρο μηνυμάτων. Κάντε κλικ στο κουμπί "OK" για να ολοκληρώσετε την ενεργοποίηση.

Στη συνέχεια, επανεκκινήστε το Houseplan 1.0.

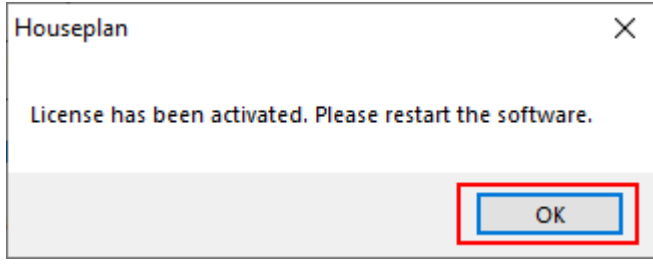

#### <span id="page-9-0"></span>3. Επιστροφή κλειδιού άδειας χρήσης

Όταν πρόκειται να αλλάξετε έναν άλλο υπολογιστή ή να αναβαθμίσετε το σύστημά σας, για να διασφαλίσετε ότι μπορείτε να χρησιμοποιήσετε ξανά αυτό το λογισμικό μετά την αλλαγή του συστήματος, πρέπει να επιστρέψετε την άδεια χρήσης πριν αλλάξετε το σύστημα, τον σκληρό δίσκο ή την κύρια πλακέτα.

Επιστροφή στο διαδίκτυο: Βεβαιωθείτε ότι ο υπολογιστής σας είναι συνδεδεμένος στο διαδίκτυο. Μπορείτε να επιστρέψετε το κλειδί άδειας χρήσης online. Χειροκίνητη επιστροφή: Δεν χρειάζεται σύνδεση στο διαδίκτυο. Μπορείτε να επιστρέψετε χειροκίνητα το κλειδί άδειας χρήσης

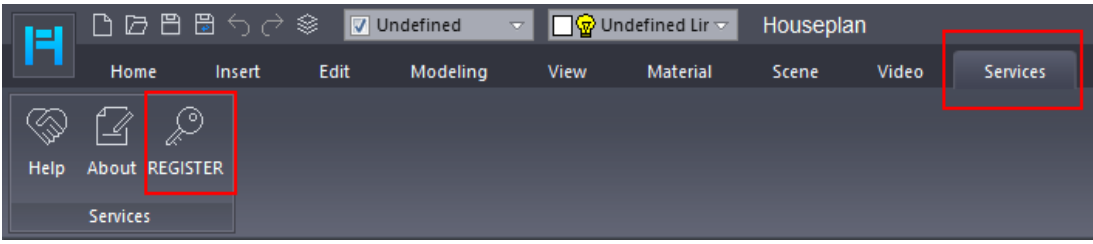

Στη συνέχεια, ανοίγει το ακόλουθο παράθυρο και κάντε κλικ στο κουμπί "Return License(R)".

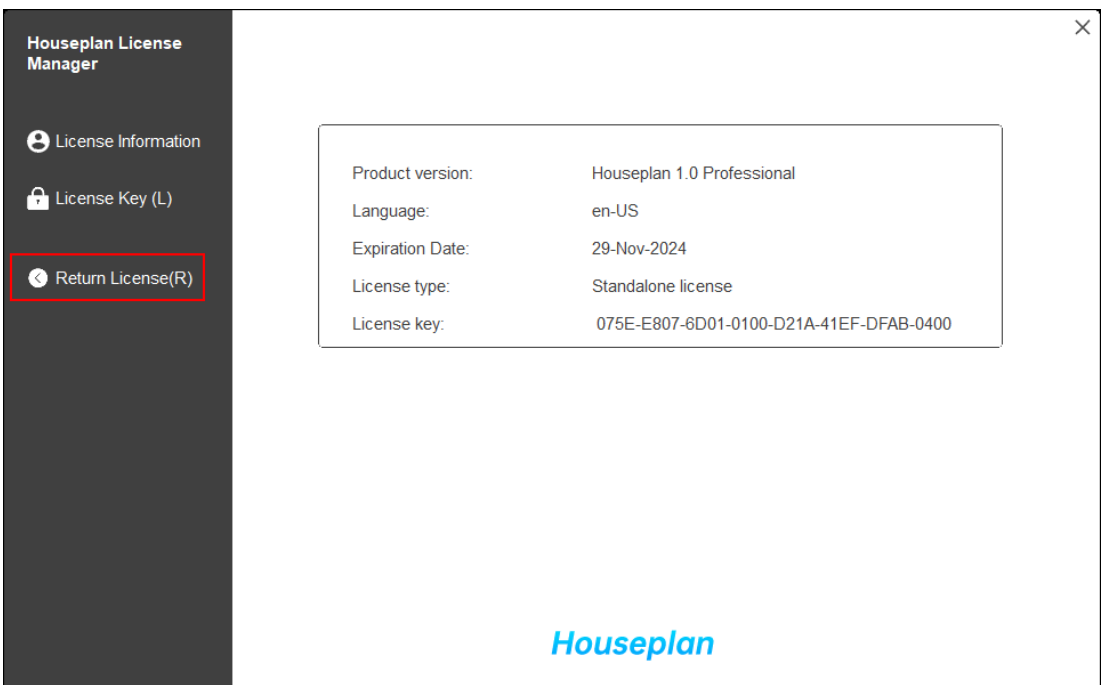

### <span id="page-10-0"></span>3.1. Ηλεκτρονική επιστροφή

Οδηγία: βεβαιωθείτε ότι ο υπολογιστής σας είναι συνδεδεμένος στο διαδίκτυο.

1. Κάντε κλικ στην επιλογή "Ηλεκτρονική επιστροφή (O)" και επιλέξτε την άδεια που θέλετε να επιστρέψετε και κάντε κλικ στο κουμπί "Επιστροφή".

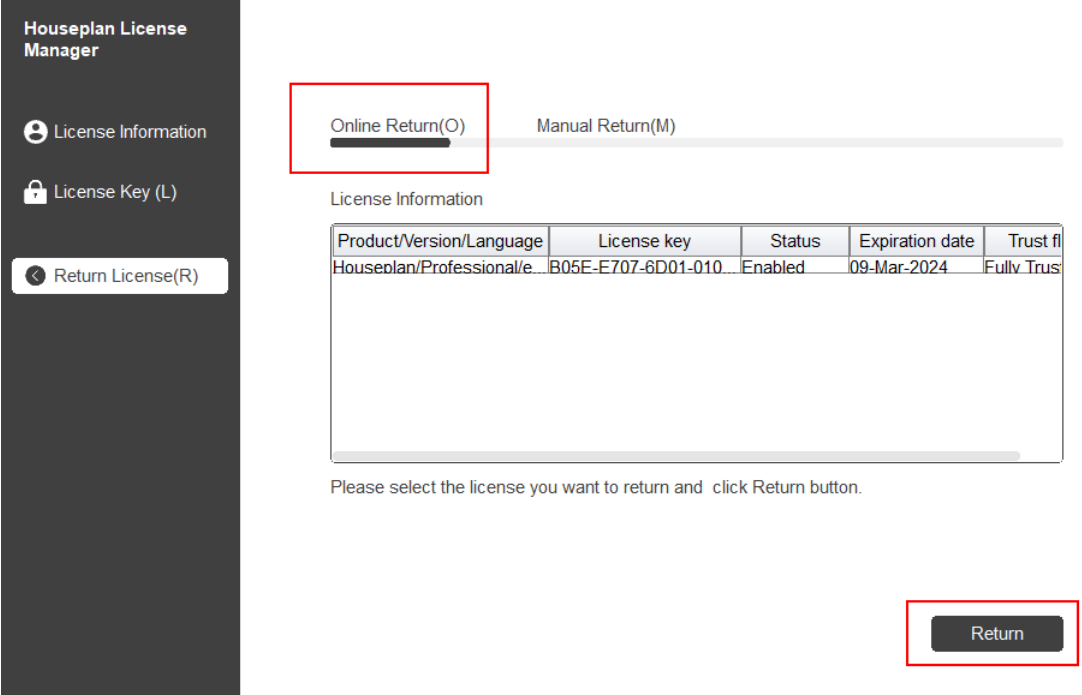

 $\times$ 

2. Μετά από μερικά δευτερόλεπτα, ανοίγει το παράθυρο "Επιστροφή άδειας χρήσης με επιτυχία". Κάντε κλικ στο κουμπί "OK" για να κλείσετε το παράθυρο. Στη συνέχεια, μπορείτε να δείτε ότι η άδεια που έχετε επιλέξει να επιστρέψετε έχει εξαφανιστεί από τις πληροφορίες άδειας χρήσης.

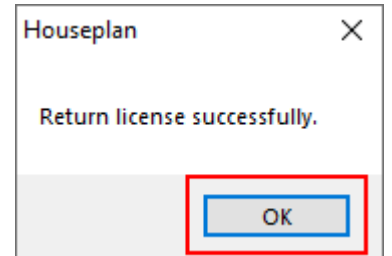

#### <span id="page-11-0"></span>3.2. Χειροκίνητη επιστροφή

Εάν ο υπολογιστής σας δεν είναι συνδεδεμένος στο διαδίκτυο, μπορείτε να επιστρέψετε το κλειδί άδειας χρήσης χειροκίνητα.

1. Κάντε κλικ στην επιλογή "Χειροκίνητη επιστροφή (M)" και επιλέξτε την άδεια που θέλετε να επιστρέψετε.

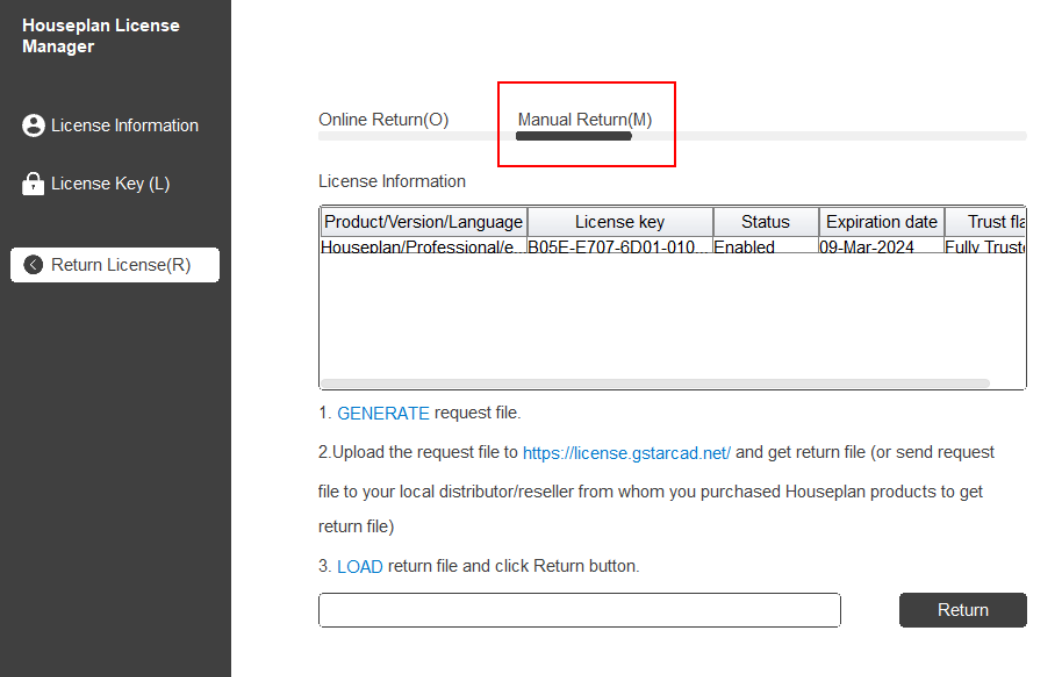

 $\times$ 

 $\times$ 

2. Κάντε κλικ στο κουμπί "GENERATE" για να λάβετε το αρχείο αίτησης.

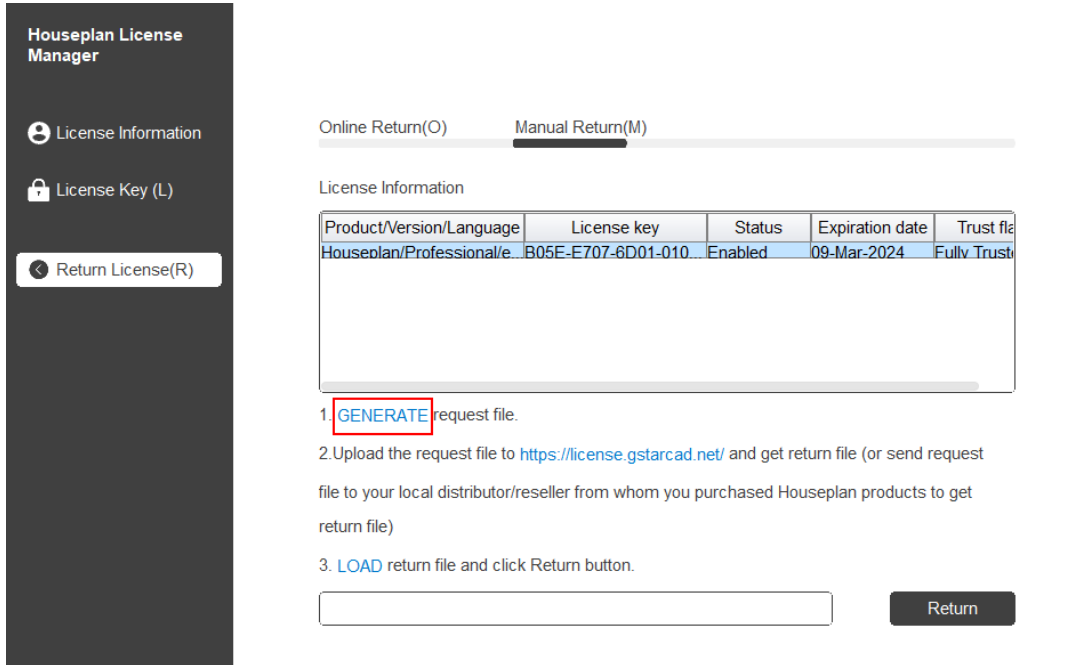

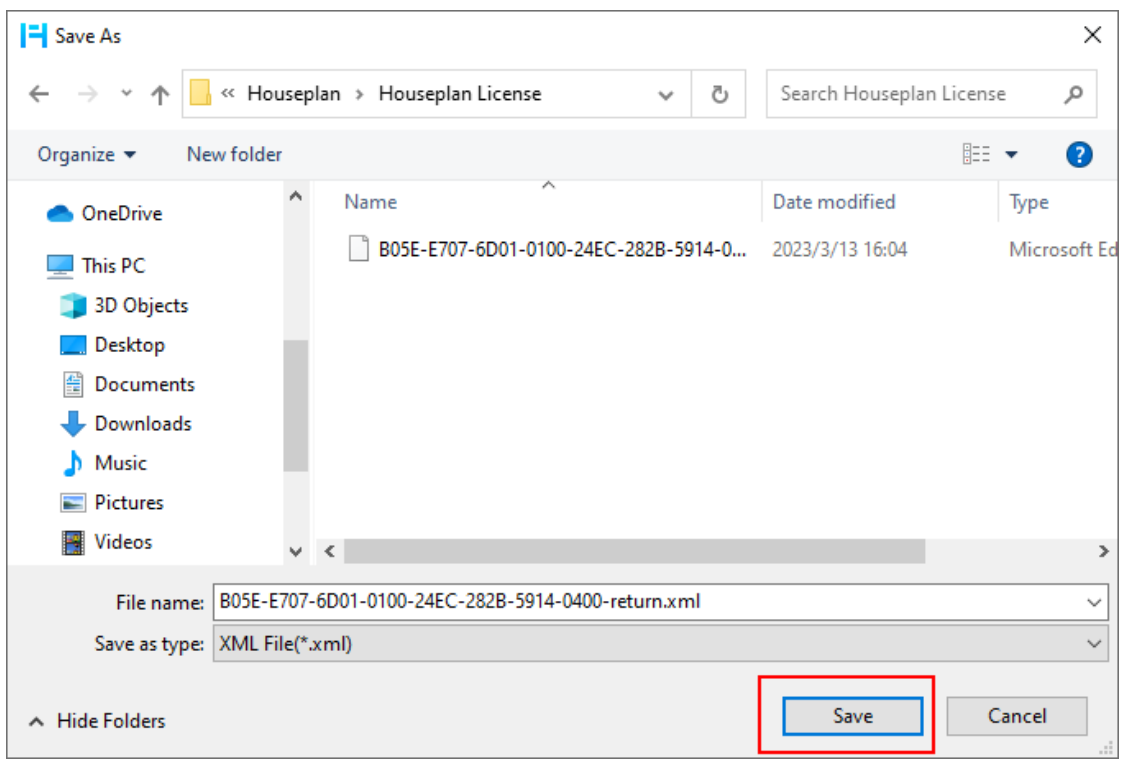

3. Αποθηκεύστε το αρχείο Request με την επέκταση -return.

4. Κάντε κλικ στο κουμπί "OK" μετά την αποθήκευση του αρχείου αίτησης.

5. Υπάρχουν 2 τρόποι επιστροφής της άδειας.

#### Επιλογή 1: E-mail

Μπορείτε να στείλετε το αρχείο αίτησης επιστροφής από οποιονδήποτε υπολογιστή με σύνδεση στο διαδίκτυο στον τοπικό σας διανομέα/μεταπωλητή από τον οποίο αγοράσατε τα προϊόντα Houseplan 1.0 για να λάβετε το αρχείο επιστροφής.

Επιλογή 2: Ηλεκτρονική υπηρεσία

Μπορείτε να αποκτήσετε πρόσβαση στο online κέντρο εξυπηρέτησης Houseplan 1.0 από οποιονδήποτε

υπολογιστή με σύνδεση στο διαδίκτυο για να κατεβάσετε το αρχείο άδειας χρήσης.

6. Αποκτήστε πρόσβαση στο σύνδεσμο <https://license.gstarcad.net/> και συνδεθείτε με το κλειδί άδειας χρήσης του Houseplan 1.0.

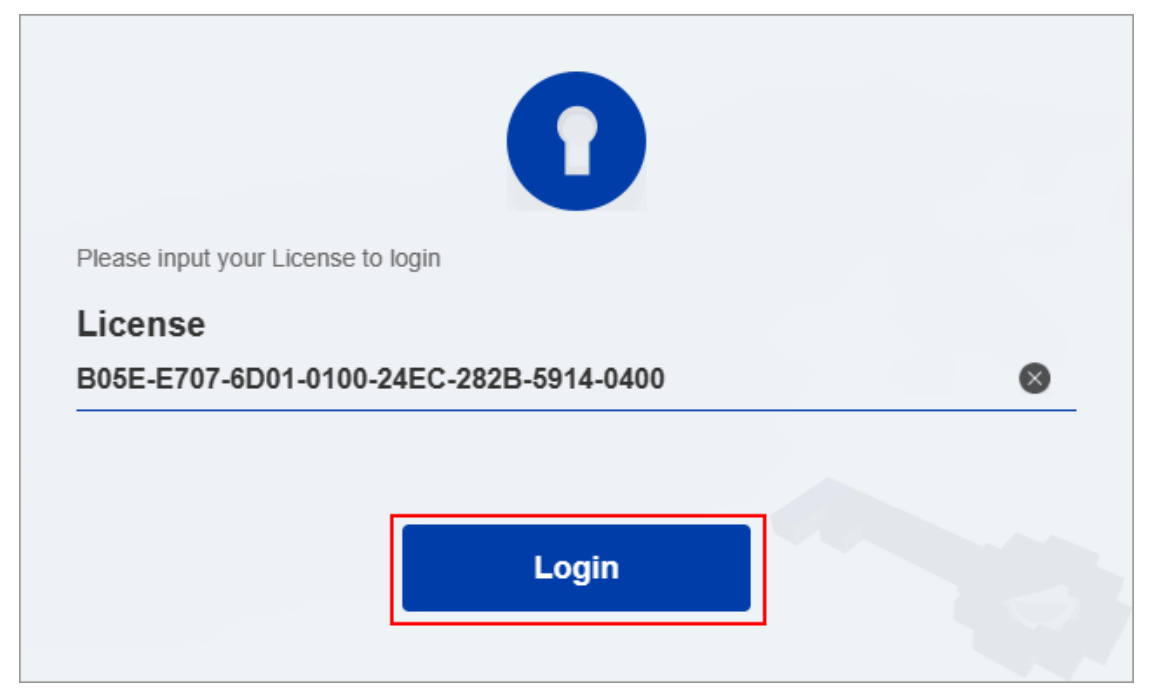

7. Κάντε κλικ στην καρτέλα Διαχείριση αδειών χρήσης και κάντε κλικ στο κουμπί "Επιστροφή άδειας χρήσης".

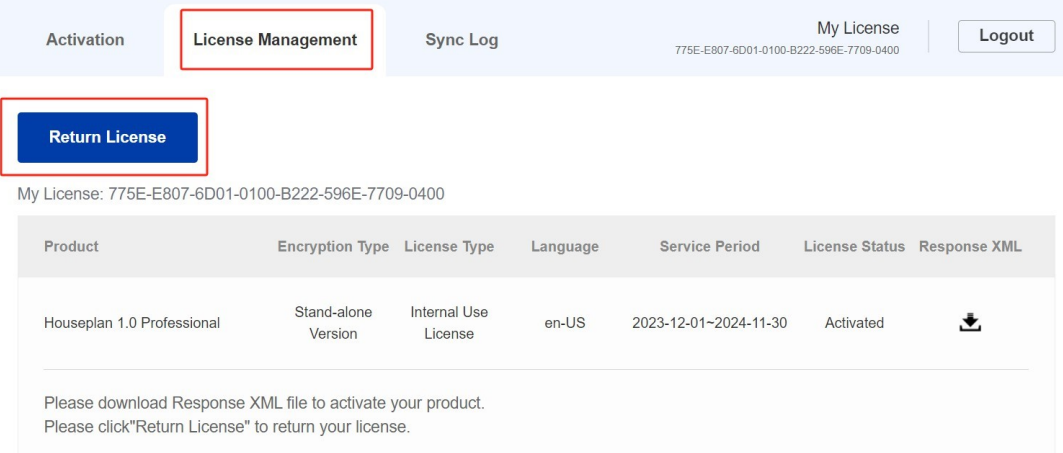

8. Επιλέξτε το αρχείο XML της αίτησης που αποθηκεύσατε και κάντε κλικ στο κουμπί "Υποβολή" για να φορτώσετε το αρχείο της αίτησης.

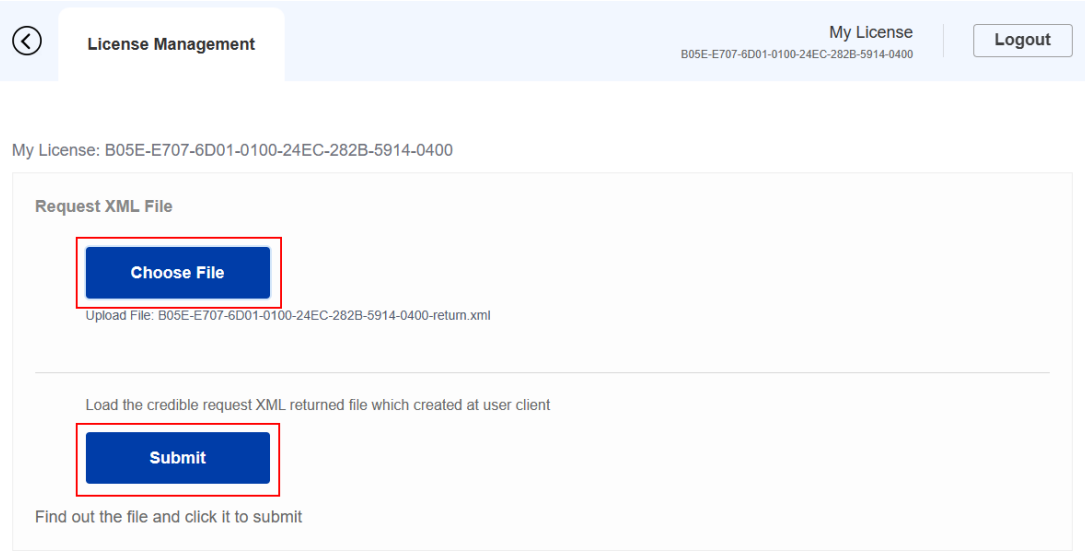

#### 9. Κατεβάστε την απάντηση XML από την καρτέλα Διαχείριση αδειών.

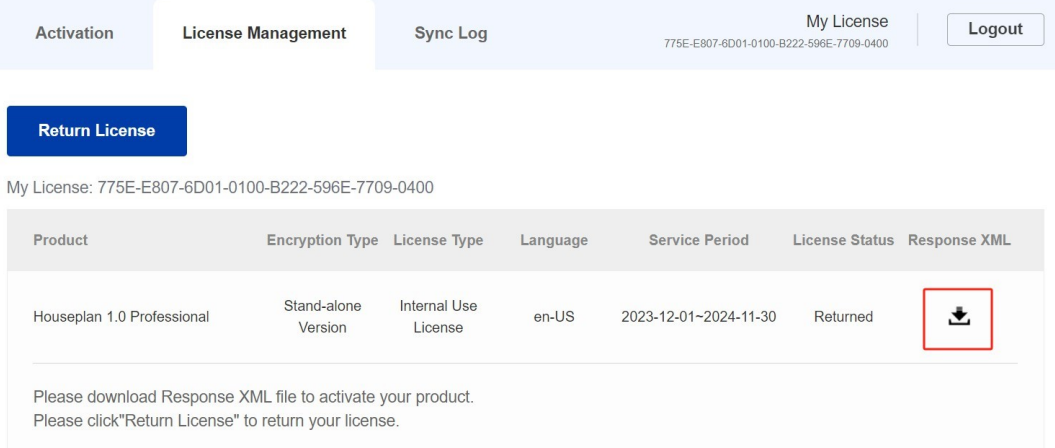

10. Επιστρέψτε στο Houseplan 1.0 license Manager, κάντε κλικ στο κουμπί "LOAD" για να φορτώσετε το αρχείο -resp-return.xml και κάντε κλικ στο κουμπί "Return" για να επιστρέψετε την εξουσιοδότηση του Houseplan 1.0.

 $\times$ 

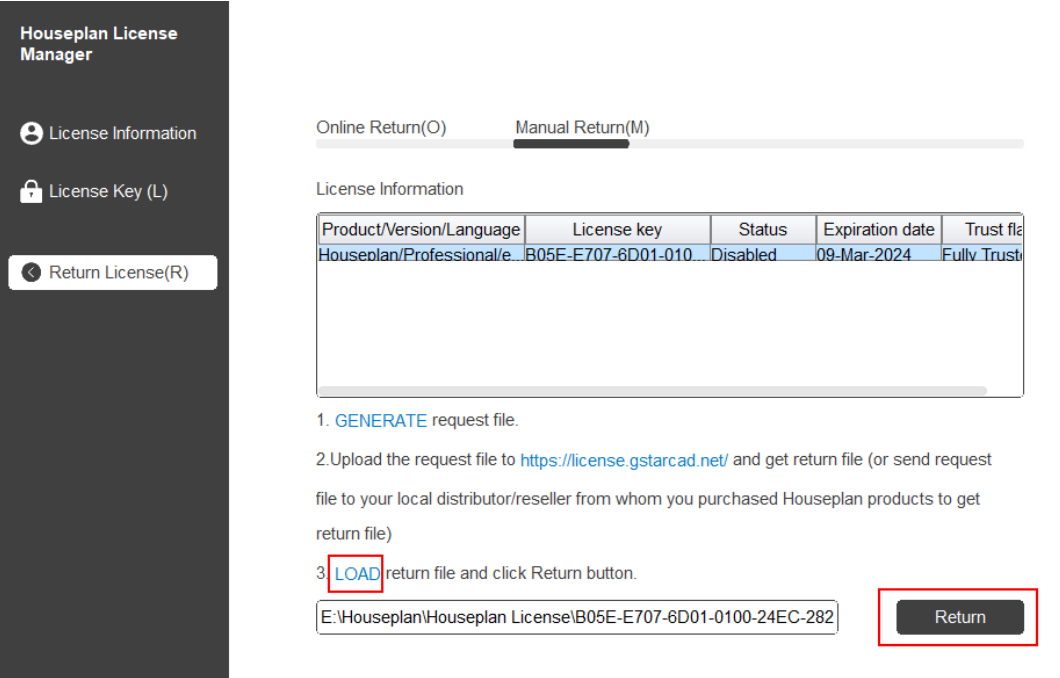

11. Στη συνέχεια, μπορείτε να δείτε το κλειδί άδειας χρήσης να εξαφανίζεται στη λίστα Πληροφορίες άδειας χρήσης.

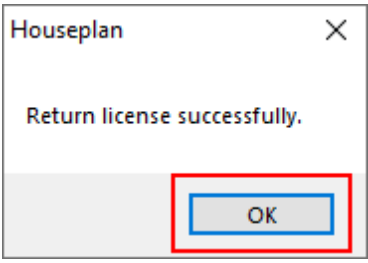

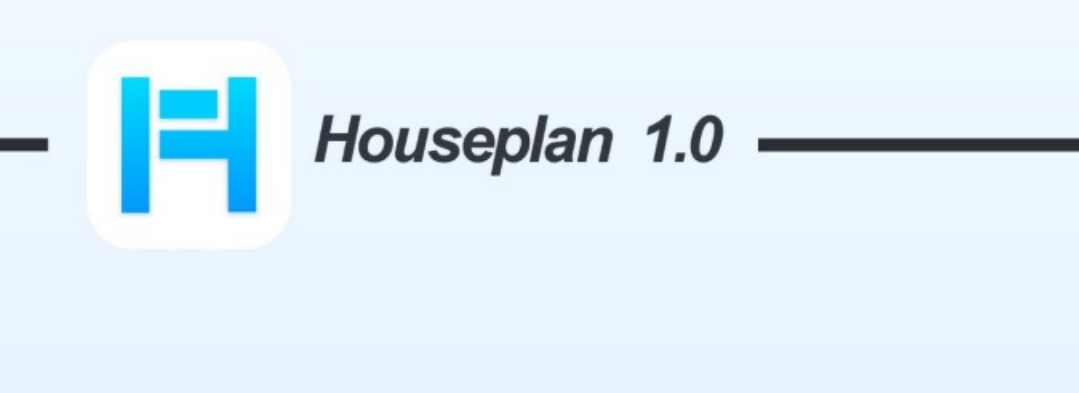

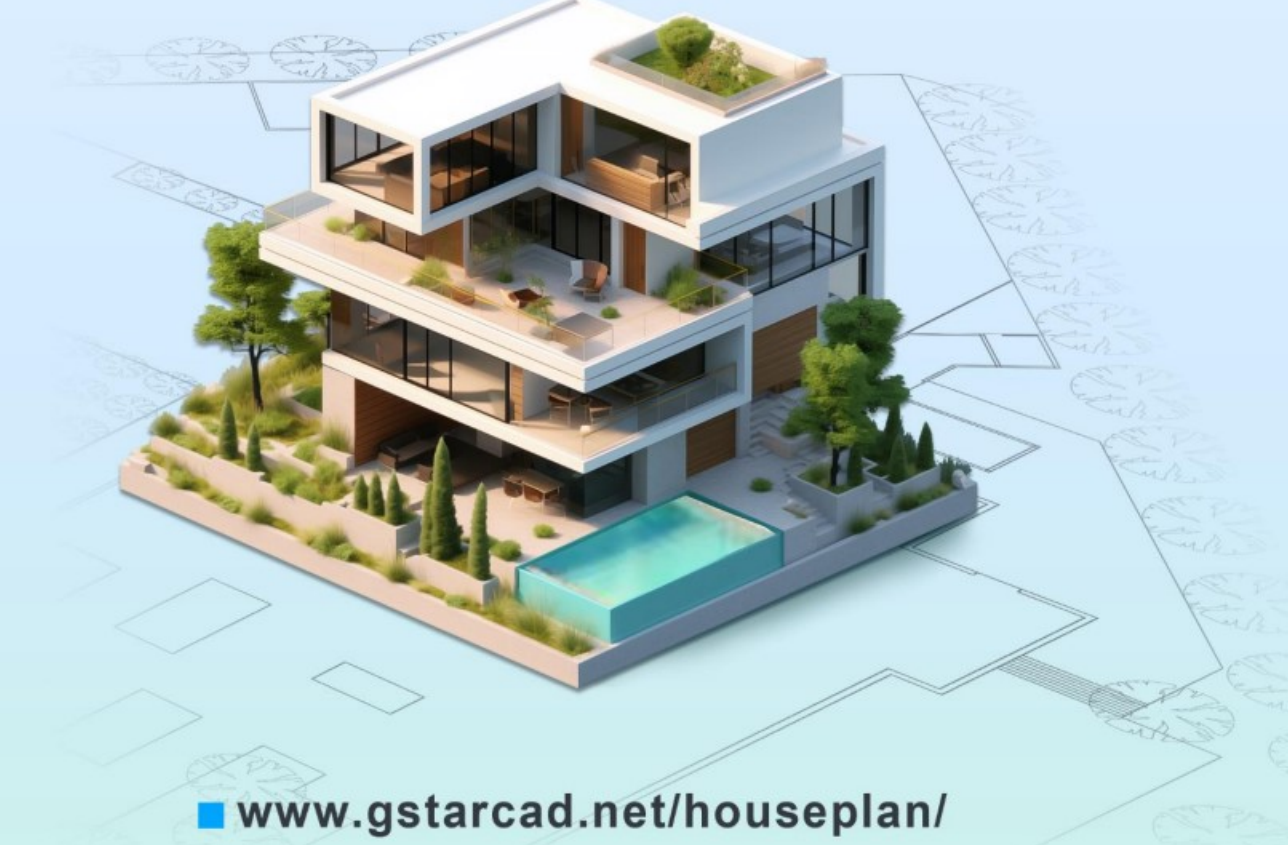

**Gstarsoft Zhongzhi Software**